# **Handleiding GroeneVent-scan**

### **Iedereen wint**

Het hoofddoel van de GroeneVent-scan is natuurlijk uw evenement groener maken.

Maar omdat "word groener" wat vaag, en weinig motiverend is, hebben we deze scan voor u ontwikkeld:

- U krijgt er groene tips:
- U kunt die aanvinken als een persoonlijk streefdoel;
- ― U kunt dat voornemen bekend maken aan uw verheugde publiek. Maar dat hoeft niet.
- Na afloop van het evenement kunt u aftoetsen of het is gelukt;
- ― en bovendien kunt u ook nog een geldprijs winnen met uw inzet!

Kortom, u krijgt een blij publiek, aangename PR en misschien wel een extra cheque. Uw publiek gaat trots naar haar groener evenement en ook ons milieu zelf wint.

### **Geen kleine lettertjes**

Er zijn geen 'kleine lettertjes'. Er is geen 'catch'.

U wordt niet gestraft als u uw doel niet haalt. U hoeft ook niet te delen als u niet wil. Er is geen schandpaal. Integendeel, de Groene Vent is nog olympischer dan de Olympische Spelen: deelnemen en proberen is hier echt het belangrijkste. Niemand redt het milieu in zijn eentje. Dat doen we samen, met alle partners, medewerkers, en de omgeving.

In deze handleiding vindt u tips voor een maximaal en relevant resultaat en de methode van de berekening van uw rapport.

### **Zeven gemakkelijke stappen**

- Stap 1. Inschrijven
- Stap 2. Event aanmaken Scan Doel
- Stap 3. Tips aanvinken, resultaten in de roos en de berekening van uw rapport
- Stap 4. Voornemens bekijken en delen
- Stap 5. Het rapport
- Stap 6. Resultaat aftoetsen Scan Resultaat
- Stap 7. Vergelijken en delen

# **Stap 1 Inschrijven**

- ― REGISTREREN: U geeft uw mailadres en wachtwoord, naam en voornaam in. Geef een geldig emailadres op. Dit e-mailadres wordt door de OVAM gebruikt voor alle communicatie over de scan en onze campagne. Het e-mailadres wordt niet openbaar gemaakt.
- ― INLOGGEN: gebruik uw e-mailadres en wachtwoord. Wachtwoord vergeten? Klik op 'Wachtwoord vergeten'. U krijgt een nieuwe inlogcode op uw e-mailadres.

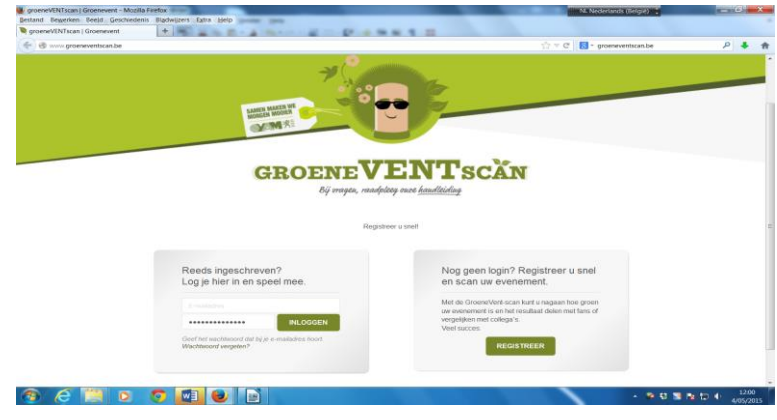

# **Stap 2 Event aanmaken**

- ― OVERZICHTSPAGINA: Hier ziet u uw gegevens en uw evenementen. U kunt meerdere evenementen ingeven, zodat u meerdere edities kunt vergelijken.
- ― NIEUW EVENEMENT AANMAKEN: Klik op 'Nieuw event".
- ― Start tijdig met de aanmaak van uw evenement en scan Doel om bij de eerste fase van de voorbereiding van het evenement nog nieuwe of bestaande acties te kunnen ondernemen/verfijnen. Sommige acties vragen inspanningen van de medewerkers, leveranciers en lokale partners die niet altijd op korte termijn te verwezenlijken zijn. De scan biedt u natuurlijk ook opportuniteiten en groeikansen voor de toekomst aan.
- PROFIEL AANPASSEN: U kunt naam, wachtwoord en mailadres hier probleemloos aanpassen door op "Profiel bewerken" te klikken.
- ― EVENTPAGINA Algemeen: Hier vult u de basisgegevens in van het evenement. Duid alle velden aan die van toepassing zijn. Op basis van de aangevinkte criteria, kunnen evenementen vergeleken worden die hiervoor toestemming geven. Zo vindt u collega's met dezelfde doelgroep, type locatie en faciliteiten.
	- Naam van het event: verplicht in te vullen. Het jaartal hoeft u er niet bij te zetten. De datum volgt in een ander veld.
	- Datum: vul begin- en einddatum in. Voor ééndags-evenementen, vult u dezelfde dag twee keer in. Voor meerdaagse evenementen : de eerste en de laatste dag van het evenement. U kunt ook overwegen om het evenement in meerdere evenementen op te delen als de parameters te veel verschillen van onderdeel tot onderdeel.
	- Plaats: Dit is de locatie, de stad / streek met eventuele extra's en info waarover u communiceert.
	- Website: van het evenement zelf. U kunt ook een Facebookpagina ingeven.
	- Bezoekersaantal: kies een orde van grootte. Dit kunt u later nog aanpassen als u een correcte inschatting hebt gemaakt.
	- Indoor / outdoor: vink alles aan wat van toepassing is. "Parcours" is bedoeld voor evenementen die niet op één vaste plaats georganiseerd worden, zoals een loopwedstrijd, zoektocht of cultureel evenement op meerdere plaatsen in een stad of regio. U kunt meerdere onderdelen aankruisen.
- Voorzieningen: vink alles aan wat van toepassing is.
- Publiek: meerdere keuzes mogelijk. Bij 'Andere' kunt u eventueel een specifieke doelgroep noteren: mensen met een visuele beperking, ambtenaren, …
- Soort event: meerdere opties mogelijk.
- Toestemming: U kunt deze scan voor uw monitoring en beleid gebruiken, maar het wordt een rijker instrument als we allen van elkaar kunnen leren. Bijvoorbeeld, u organiseert een middelgroot muziekfestival en u merkt dat een collega met een vergelijkbaar festival een stuk beter scoort. U kunt hun rapport en scanroos bekijken. Daarna kunt u ook de organisator contacteren om ervaringen uit te wisselen of u bezoekt het evenement of de website voor meer informatie.

# **Stap 3 Tips aanvinken**

#### ― **NAVIGATIE**

Tijdens het aanmaken van het evenement ziet u bovenaan een NAVIGATIELINT met topics. Daaronder vindt u de tips gegroepeerd per categorie. U kunt ze invullen in de volgorde die u wenst door op het item op het lint te klikken.

U kunt ook het DEFAULT-PARCOURS volgen door telkens onderaan de pagina op de grote button te klikken met de tekst "ga naar ...". Hiermee kunt u alle vragen en criteria doorlopen zonder in te vullen.

#### ― **VINK**

Per categorie vindt u een reeks acties en initiatieven om uw evenement groener te maken. In de scan Doel kunt u nagaan wat u nog kunt ondernemen voor het evenement van start gaat en al aanvinken wat u onderneemt. Dit is eveneens een leidraad, checklist en nulmeting van uw evenement.

#### ― **Niet van Toepassing**

Niet van toepassing: Dit vindt u terug boven iedere subcategorie van elk thema. Als deze criteria helemaal niet van toepassing zijn op uw evenement, dan vinkt u dit overal aan. In uw rapport krijgt u dan ook NVT en wordt dit deel van de scanroos grijs ingevuld.

Als u diensten aanbiedt die u uitbesteedt aan derden of partners, dan komen die ook nog onder uw verantwoordelijkheid/ toezicht of coördinatie.

De subcategorieën zijn zo opgebouwd dat er meestal wel criteria / acties zijn die u wel kunt ondernemen: bv communicatie en sensibilisatie van medewerkers en partners. Uitzonderlijk kan het voorkomen dat in een subcategorie niet alle acties en vragen beantwoord kunnen worden omdat u deze diensten niet aanbiedt op uw evenement (bv geen catering). Om uw eindscore relevant te houden, kunt u "niet van toepassing" voor deze volledige subrubriek aanduiden. Biedt u de dienst wel aan maar onderneemt u geen enkele actie van de subrubriek dan vinkt u niets aan. Dit zult u dan vertaald zien in uw eindrapport.

U vindt vaak acties rond communicatie en sensibilisatie per subrubriek, haalbaar voor alle organisatoren.

Vergeet ook niet om overal in het thema 'niet van toepassing' aan te vinken als u deze diensten helemaal niet voorkomen op uw evenement. Als u dit vergeet, krijgt u 0/10 i.p.v. NVT in uw rapport.

In scan Resultaat vindt u op het einde van het thema een vrij tekstveld om opmerkingen en suggesties aan de OVAM en aan collega's mee te geven. Die zijn enkel zichtbaar voor en opvraagbaar door de OVAM en voor uzelf.

De thema's afval, mobiliteit, ruimte en organisatie zijn altijd van toepassing, hetzij volledig, hetzij gedeeltelijk.

Zorgvuldig invullen van de eventscan is dus de boodschap.

― **EXTRA TIP**

Wanneer u over een lijn beweegt met uw cursor, verschijnt in de linkermarge een extra tip.

― **COMMUNICATIE en SENSIBILISATIE:** Deze vragen zijn verspreid over de verschillende thema's. Bij het thema Organisatie vindt u onderaan de mogelijkheid om aan te vinken of u wenst deel te

Titel: Handleiding GroeneVent-scan.2015 DEF.doc 04/05/2015

nemen aan de wedstrijd voor de Groenevent awards. U kunt ook aanvinken om uw gebruik van de scan te laten vermelden op [www.groenevent.be.](http://www.groenevent.be/) Dit al dan niet met het tonen van uw resultaten. Toestemming geven om uw rapport en scanroos openbaar te maken, vindt u bij stap 2, thema Algemeen in de scan.

Bij thema Organisatie vindt u :

- We hebben minstens 500 deelnemers of bezoekers...: Vink dit aan als u wilt deelnemen aan de wedstrijd voor de Groenevent awards. De OVAM houdt u op de hoogte van het wedstrijdverloop.
- Ik gebruik de eventscan actief...: Vink dit aan als u één of beide scans volledig heeft ingevuld en dit ook wil laten zien op [www.groenevent.be.](http://www.groenevent.be/) Toestemming geven om het rapport en de roos te bekijken doet u bij thema Algemeen. Test-, proef- en onderzoeksprojecten met de scan geven we liever niet weer op onze website.

**METEN EN CIJFERS:** Om de scan laagdrempelig te houden vragen we weinig cijfers. Meten is weten, daarom is het toch niet onbelangrijk om een aantal gegevens bij te houden en op te volgen. Dit heeft wel een inhoudelijke meerwaarde voor u en het milieu. Op korte en/of lange termijn bespaart u op kosten, personeel enerzijds materialen en grondstoffen anderzijds; bv afvalverwerking en aankoop materialen en drukwerk. Ook dat is duurzaam.

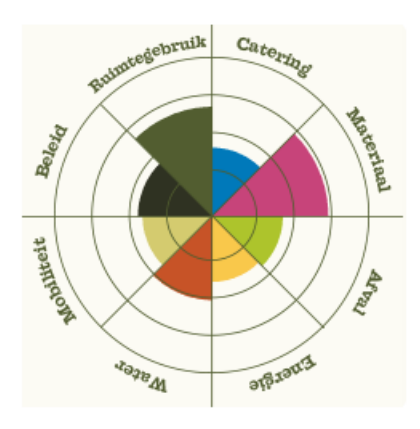

#### ― **SCANROOS**

Terwijl u lijnen aanvinkt, ziet u uw scanroos groeien. Hoe meer u aanvinkt, hoe mooier de bloem wordt. Deze roos is uw persoonlijke scanprofiel, waarbij u in één oogopslag ziet welke thema's nog anders of beter kunnen.

Sommige vakjes zijn al ingekleurd nog voor u ook maar iets hebt ingevuld. Een cadeautje? Niet helemaal. De hoekjes kreeg u bijvoorbeeld omdat er standaard geen drukwerk is aangegeven. Zodra u aangeeft dat u wel drukwerk gebruikt, krimpt het blokje. U kunt het dan weer aan het groeien krijgen, door uw papierkeuze, de drukmethode,… aan te passen.

#### ― **SLIDERS**

Bij sommige lijnen vinkt u niets aan, maar verschuift u de balk naar de juiste waarde Een schuifbalk laat vervolgens toe om een hoeveelheid in te geven …

#### ― **NIET KLAAR?**

Slaagt u er niet in alle veldjes in te vullen in één sessie? Geen probleem. Logt u maar uit, en kom terug zodra het u past. Uw keuzes zijn opgeslagen en u kunt later probleemloos verder werken.

#### ― **Toelichting bij de berekening van uw rapport per thema**

De Groeneventscan bevat 8 categorieën zoals ruimtegebruik, energiegebruik en catering. Elke categorie wordt nog eens onderverdeeld in subcategorieën. Zo wordt de categorie catering onderverdeeld in onder andere "menukaart" en "servies en bekers". Elke subcategorie bevat een aantal vragen en elke vraag krijgt een bepaalde score. Sommige vragen zijn belangrijker dan

andere en krijgen daarom een groter gewicht (een hogere score) in het resultaat. Zo telt bij de subcategorie "menukaart" de vraag naar vegetarische maaltijden drie keer zwaarder door dan de vraag naar lokale (Belgische) producten: als u cateraars aanmoedigt om vegetarische maaltijden aan te bieden, dan krijgt u 3 extra punten. Moedigt u ze aan om lokale producten aan te bieden, dan krijgt u 1 extra punt. Als een vraag niet van toepassing is of als u een vraag niet aanvinkt (dus niet met "ja" beantwoordt), dan verdient u geen extra punten.

Voor elke categorie worden de punten bij elkaar opgeteld en gedeeld door het maximaal aantal te verdienen punten. Dat maximaal aantal te verdienen punten houdt rekening met de mogelijkheid dat sommige vragen niet van toepassing zijn. Als u bijvoorbeeld geen voeding aanbiedt tijdens het evenement, dan is de subcategorie "menukaart" niet van toepassing. Dit wordt verrekend in het eindresultaat.

Het toevoegen/aanbieden van extra faciliteiten en diensten beïnvloedt uw resultaat niet negatief. U kunt zowel hoger als lager scoren dan evenementen die dit niet aanbieden. Het komt erop aan om wat uw aanbiedt en onderneemt op de milieuvriendelijkste en meest duurzame manier te doen. Dit vindt u dan terug in uw rapport.

# **Stap 4 Voornemens bekijken (en delen)**

#### ― **NAVIGATIE**

U kunt het rapport van uw voornemens bekijken door:

- na 'organisatie' onderaan rechts op 'rapport' te klikken;
- bij uw overzichtspagina onder 'doel' op 'bekijk' te klikken.

# **Stap 5 Het rapport**

― **DELEN**

Dit kunt u eenvoudig delen met uw fans op sociale media door op de iconen onderaan te klikken.

#### ― **SCORE**

Dit is de vertaling van uw scanroos in cijfers. Het maakt het gemakkelijker om te vergelijken. U kunt ze ook downloaden door op 'download pdf' te klikken. Dan genereert de scan een A4 met uw scanroos én de score in cijfers. Handig om door te sturen naar vrienden, partners of fans.

#### ― **VOORNEMENS**

Uw voornemens kunt u eveneens als pdf downloaden.

― **TIPS**

Op basis van wat u invulde, kiest de scan nog enkele tips die u nog enkele extra punten kunnen opleveren. Zeker het bekijken waard.

#### **Stap 6 Resultaat aftoetsen – eindmeting**

- NA HET EVENEMENT kunt u aangeven wat u werkelijk hebt kunnen realiseren.
- ― **NAVIGATIE**: op de overzichtspagina klikt u onder 'resultaat' op 'bewerk'.

#### ― **INVULLEN:**

Een gelijkaardige scan als de scan Doel opent zich nu, met enkele verschillen:

- Er zijn twee scanrozen:
	- voornemens doel: die wijzigt niet meer uiteraard
	- uw evaluatie resultaat die vult u na het evenement in.
- Links ziet u twee vakjes: Doel, eerste rij, niet meer aan te vinken, Resultaat, nu te vervolledigen. Zo kunt u meteen nagaan of u uw voornemens hebt kunnen waarmaken en waar er nog groeikansen of verbeterpunten zijn.
- Het bijhouden en invullen van cijfers hebben we in deze scan beperkt. Om trends op te volgen, kosten en milieu-impact te meten en bij te sturen, zijn een aantal gegevens toch wel belangrijk. In een aantal thema's kunt u percentages of cijfers invullen. Deze leveren extra punten op. Dit vindt u o.a. terug bij catering, afval en materialen. Zo kunt u jaar na jaar bijhouden of u meer of minder papier, elektriciteit, water … hebt verbruikt. Deze gegevens worden niet gedeeld.
- Onderaan het thema vindt u een vrij tekstveld : deel hier uw bevindingen en tips voor uzelf, uw collega's en de OVAM.
- RAPPORT: ook hier vindt u een rapportpagina, die precies werkt als bij uw doel. Tips krijgt u nu niet meer. Uw eigen opmerkingen zijn er wel te bekijken, door u en uw collega's.

# **Stap 7 Vergelijken**

- ― **NAVIGATIE**: op de overzichtspagina klikt u op 'vergelijk events':
	- U krijgt nu een pagina met scanrozen. Hier kunt u zich meten met uw collega's. U kunt de rozen filteren door links criteria aan te vinken. U ziet trouwens enkel die collega's die toestemming tot delen gaven.
	- Wilt u meer weten over een van uw collega's? Klik dan op de roos.
	- Meerdere edities van uw evenement kunt u eveneens vergelijken.

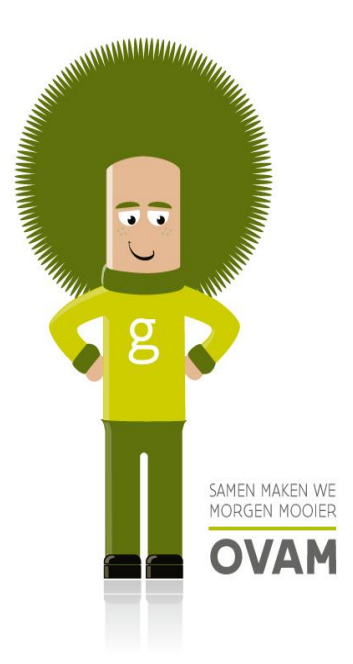